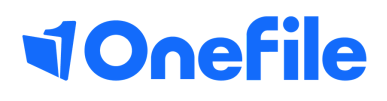

# Centre Manager Basics

Allocation & Assigning Users

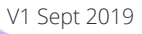

## Assigning Users

Assigning users grants visibility of the users to each other, this needs to be done to allow Trainers/Tutors, Employers, Observers, IQAs and EQAs access to a learner's portfolio.

Users can be assigned to a user by accessing their portfolio, however, it is generally more effective to use the allocations page.

#### Allocation Page

- 1.Select the **Users** icon from the left-hand menu
- 2.Select the **Allocations** tab

3.Tick the checkbox for the **Learners** you wish to assign users to.

*Note* - Each learner is separated by each learning aim assigned to them

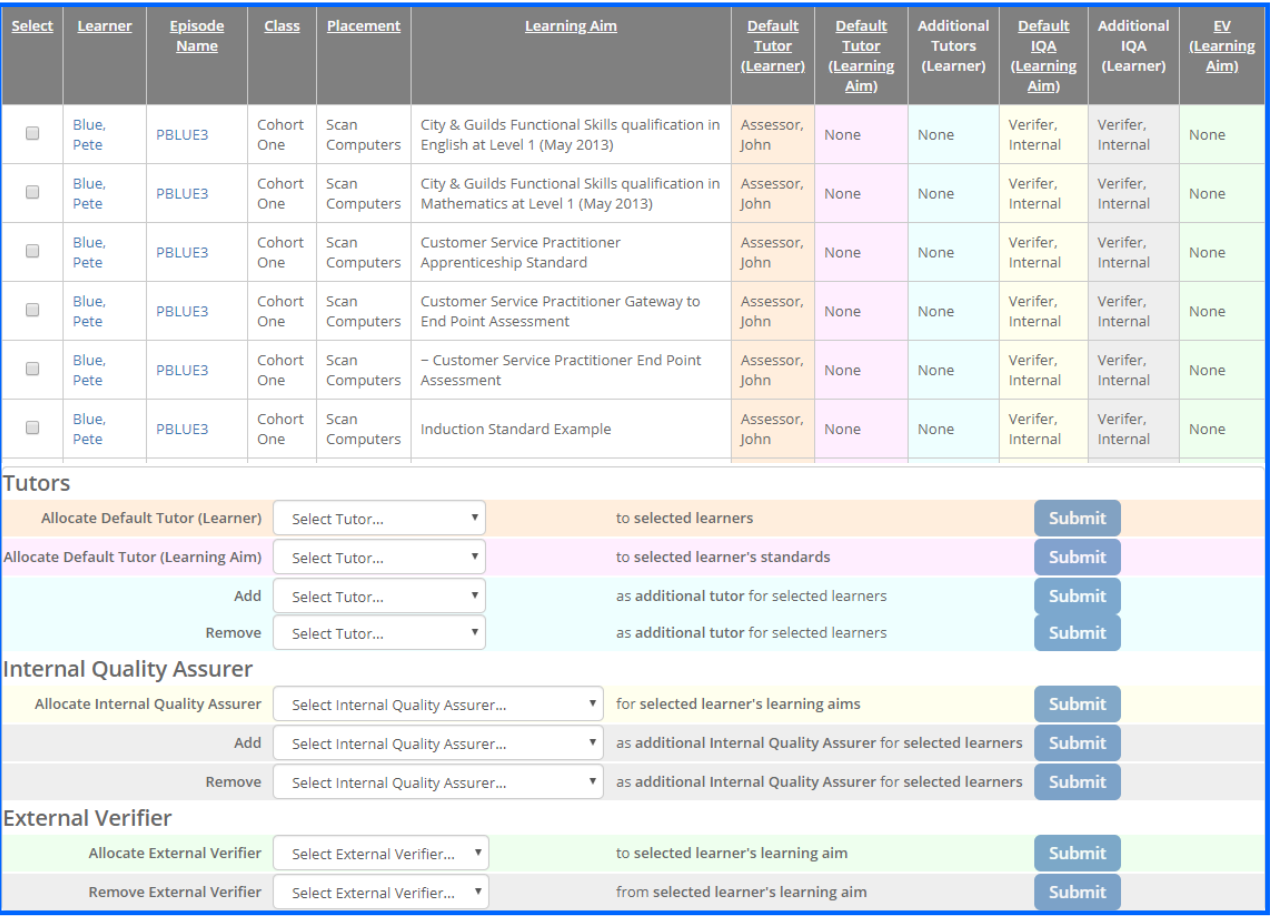

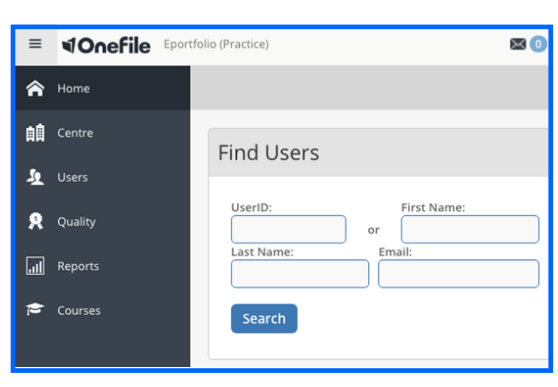

**Allocations** 

## Continued...

4. Use the **Trainers/Tutors** drop down menus below the table to add or remove trainers to the selected learners, their learning aims or as additional trainers

5. Use the **IQA** drop down menus to add or remove IQAs to selected learners, their learning aims or as additional IQAs

6. Use the **EQA** drop down menus to add or remove EQAs to selected learners, their learning aims or as additional EQAs

7. For each user you assign, select the **Submit** button to complete the allocation

### Assigning Trainers/Tutors

1.Select the **Users** icon from the left-hand menu

2.Select the **Learner** tab to see all learners on your centre or alternatively use the **Search** function

3. Select the **Episodes** button for the required learner

#### 4. Select **Trainers/Tutors**

5. Use the **Default Trainer/Tutor** drop-down menu to assign a default trainer to the learner

6. Use the **Learning Aim Trainer/Tutor** dropdown menus to assign trainers to specific learning aims

7. Check any **Additional Trainer/Tutor** you wish to assign

8. To confirm the assigned users select **Save**

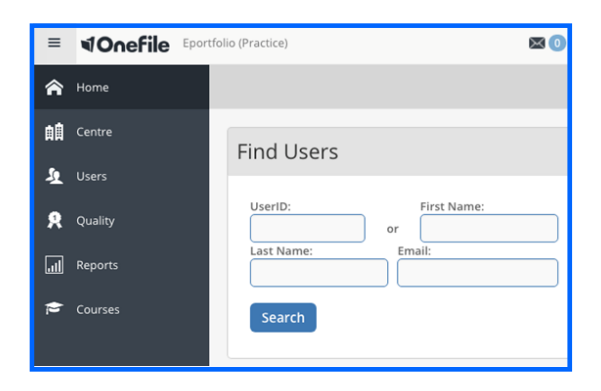

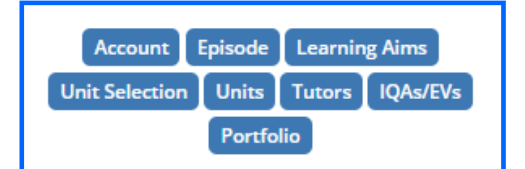

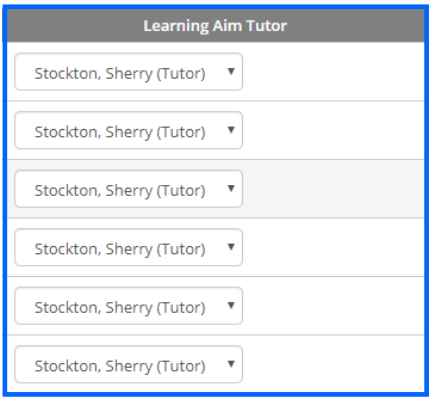

### Assigning IQA/EQAs

1.Select the **Users** icon from the left-hand menu

2.Select the **Learner** tab to see all learners on your centre or alternatively use the **Search** function

3. Select the **Episodes** button for the required learner

#### 4. Select **IQA/EQAs**

5. Use the **Default IQAs** drop-down menu to assign a default trainer to the learner

6. Use the **Learning Aim IQAs** drop-down menus to assign trainers to specific learning aims

7. Check any **Additional IQAs** you wish to assign

8. To confirm the assigned users select **Save**

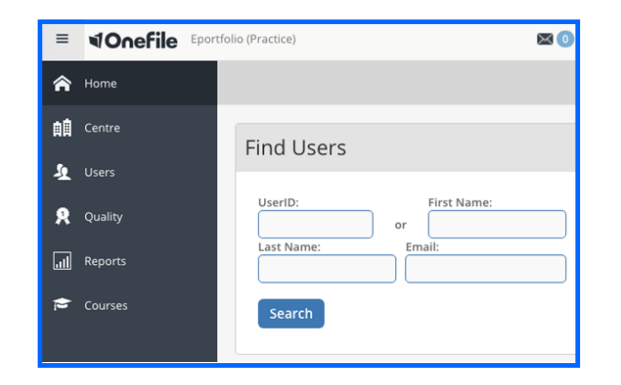

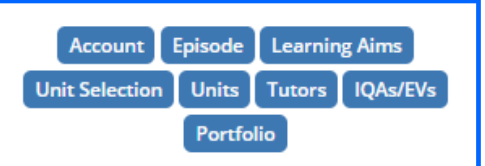

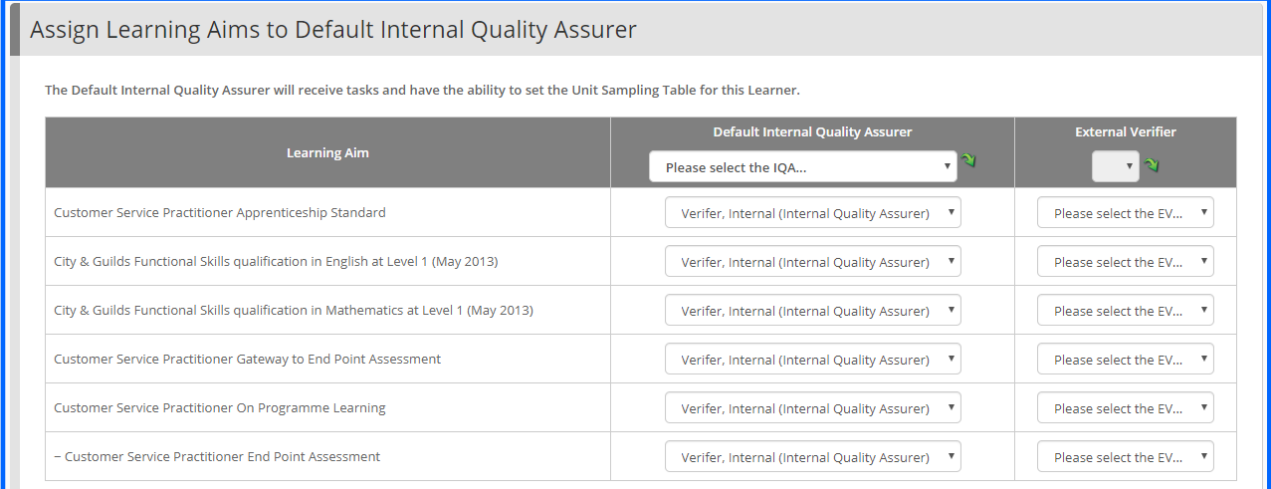

### Assigning other users

1.Select the **Users** icon from the left-hand menu

2.Select the **Learner** tab to see all learners on your centre or alternatively use the **Search** function

3. Select the **Episodes** button for the required learner

- 4. Select any button under **Options**
- 5. Select on **Access Accounts**
- 6. Use the **Default Employer** drop-down menus to assign a user as a default employer
- 7. Use the **Employer** checkboxes to assign any additional to employers to the learner
- 8. Use the **Observer** checkboxes assign any observers to the learner
- 9. To confirm the changes, select **Save**

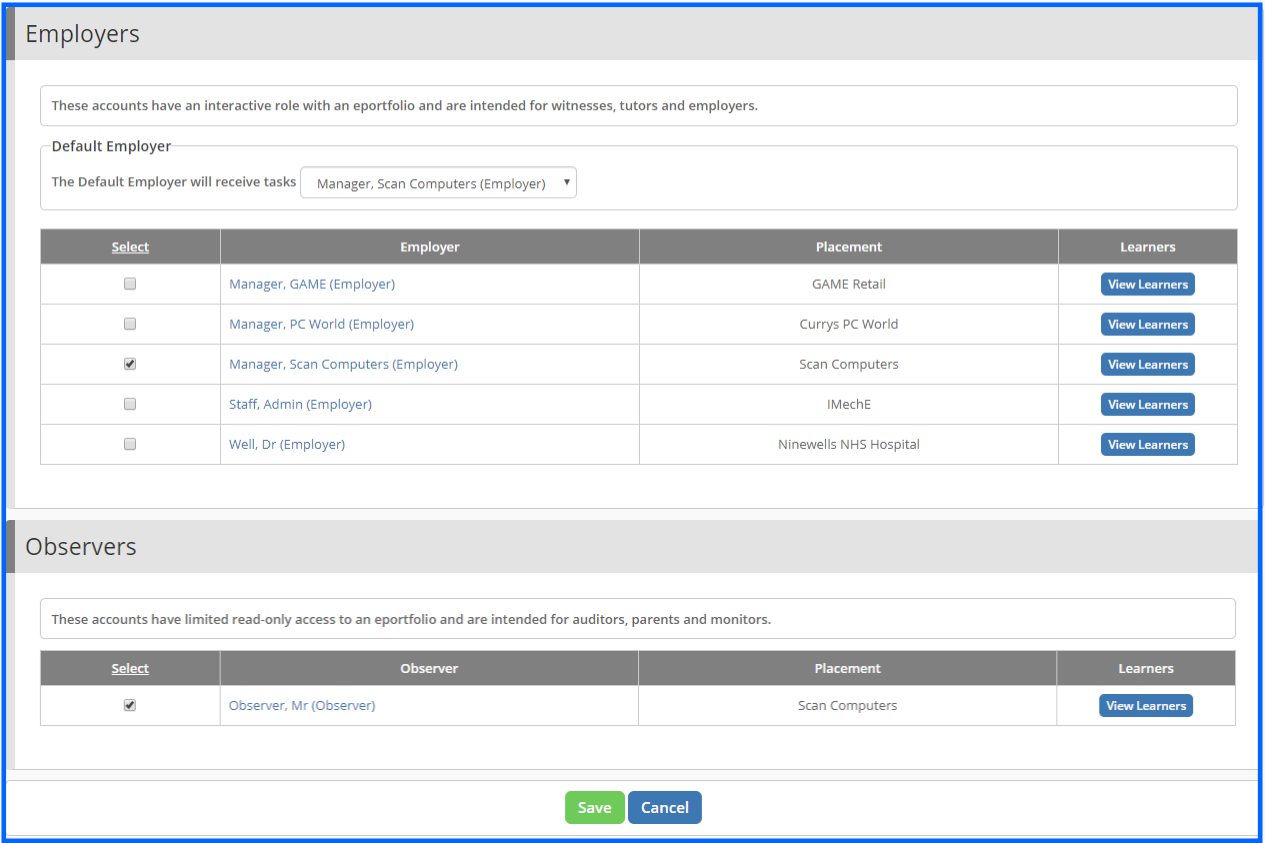

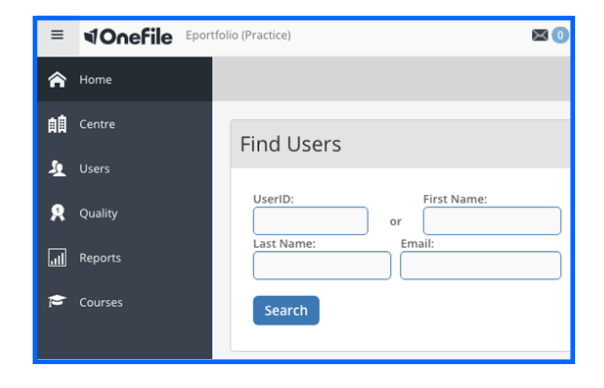

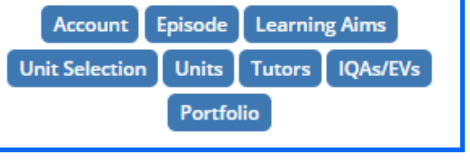

[https://live.onefile.co.uk/userguides/](https://www2.onefile.co.uk/userguidefiles?f=%5cUsers%5cUser+Roles+Overview.pdf) To learn more see our full guides

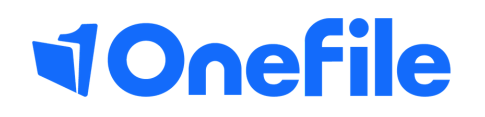

info.onefile.co.uk/onboarding